# Unified Functional Testing-Installation - Schnelleinstieg

In diesem Schnelleinstieg werden die Schritte erläutert, die Sie für eine Basisinstallation von Unified Functional Testing (UFT) ausführen müssen. Vollständige Detailinformationen zu allen Elementen der UFT-Installation finden Sie im *HP Unified Functional Testing-Installationshandbuch*.

Die Installation erfolgt entweder über ein vollständiges Installationspaket oder über das komprimierte Paket für das Web. Weitere Informationen zu anderen Installationspaketen finden Sie im *HP Unified Functional Testing-Installationshandbuch*.

# **Vorbereitung der Installation**

- <sup>l</sup> **Aktualisieren:** Wenn Sie einen Wechsel von QuickTest oder Service Test vornehmen, müssen Sie die alte Version von QuickTest bzw. Service Test deinstallieren und UFT installieren. Wenn Sie eine Aktualisierung von einer früheren UFT-Version durchführen, sorgt das Installationsprogramm dafür, dass die frühere Version automatisch deinstalliert und die neue Version installiert wird.
- <sup>l</sup> **Unbeaufsichtigte Installation:** UFT unterstützt den MSI-Mechanismus für eine unbeaufsichtigte Installation. Weitere Informationen finden Sie unter *HP Unified Functional Testing-Installationshandbuch*.

## **Installationsanweisungen**

## 1. **Voraussetzungen**

- <sup>l</sup> Stellen Sie sicher, dass Sie über Administratorrechte für das Laufwerk verfügen, auf dem UFT installiert wird (es muss sich um ein lokales Laufwerk handeln). Wenn bei der Installation Probleme auftreten, müssen Sie möglicherweise andere Windows-Einstellungen anpassen. Weitere Informationen finden Sie im Abschnitt "Festlegen erforderlicher Zugriffsberechtigungen" im *HP Unified Functional Testing-Installationshandbuch*.
- Stellen Sie sicher, dass eine unterstützte Version von Internet Explorer installiert ist. Weitere Informationen zu den Systemanforderungen finden Sie in der *HP Unified Functional Testing Readme*.
- Informieren Sie sich, welche Art von Lizenz Sie verwenden. Wenn Sie eine Concurrent License verwenden, müssen Sie die URL des Lizenzservers kennen.
- <sup>l</sup> Entscheiden Sie, welche Add-Ins für GUI-Tests verwendet werden sollen. Es empfiehlt sich, nur die Add-Ins zu installieren, die Sie voraussichtlich verwenden werden.
- Wenn Sie beabsichtigen erstellte Tests mit Service Test oder früheren UFT-Versionen auszuführen, müssen Sie .NET Framework 3.5, das WSE 2.0sp3- sowie das WSE 3.0-Paket auf dem Computer installieren.

Die dafür benötigten Installationsdateien sind nicht in der UFT-Installation enthalten. Wenn sie nicht auf dem Computer installiert sind, finden Sie diese in den folgenden Verzeichnissen auf der DVD:

- <sup>o</sup> **NET 3.5 Framework:** DVD/prerequisites/dotnet35\_1/donetfx35\_sp1.exe
- <sup>o</sup> **WSE 2.0 sp3:** DVD/prerequisites/wse20sp3/MicrosoftWSE2.0SP3Runtime.msi
- <sup>o</sup> **WSE 3.0:** DVD/prerequisites/wse30/MicrosoftWSE3.0Runtime.msi
- 2. **Starten Sie die Installation.**

Wählen Sie, nachdem der Startbildschirm geöffnet wurde, **Unified Functional Testing-Setup** aus. (Geben Sie den folgenden Befehl in das Befehlsfenster ein, falls der Startbildschirm nicht automatisch geöffnet wird: <DVD-Laufwerk>/setup.exe.)

3. **Befolgen Sie die Anweisungen auf dem Bildschirm.**

## **Während der Installation**

## **Bildschirm mit der Lizenzvereinbarung**

Wenn Sie UFT auf einem Computer installieren, auf dem eine andere Sprache als Englisch verwendet wird, können Sie angeben, ob Sie UFT in der Sprache des Betriebssystems oder in Englisch installieren möchten.

## **Bildschirm für ein benutzerdefiniertes Setup**

• Sie können auswählen, welche zentralen Komponenten installiert werden sollen:

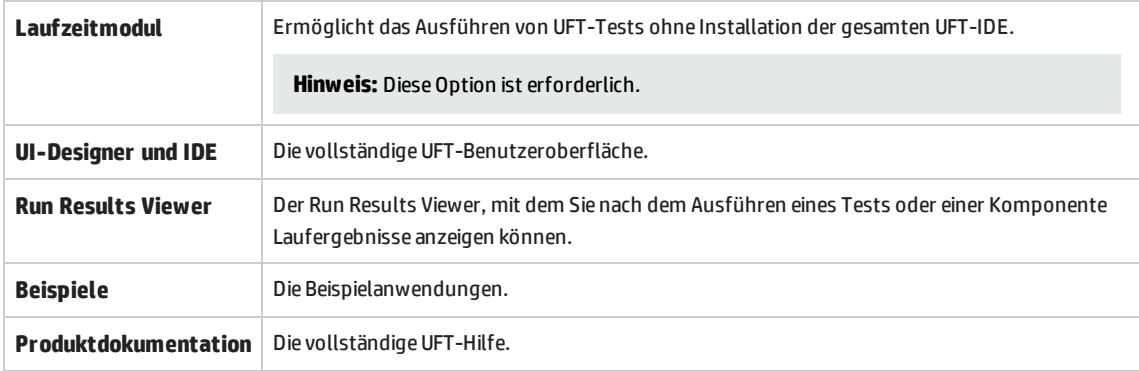

<sup>l</sup> Wenn Sie das UFT-Add-In für ALM im Rahmen der Installation installieren möchten, wählen Sie die Option **ALM**-**Plugin** aus.

## **UFT Konfigurationsbildschirm**

Wenn in Ihrem Netzwerk spezielle DCOM-Einstellungen notwendig sind, deaktivieren Sie die Optionen **UFT-Tests remote von ALM ausführen** und **UFT remote über Automatisierungsskripte ausführen**. Weitere Informationen zur manuellen Konfiguration der DCOM-Einstellungen finden Sie im *HP Unified Functional Testing-Installationshandbuch*.

## **Nach der Installation**

Wenn die Installation der Web 2.0-Add-Ins erforderlich ist, müssen Sie nach Abschluss des Installations-

Assistenten eine weitere Installation ausführen. Sie finden die Installationsdatei unter <UFT-Installationsordner>\Installations\Web2AddinSetup.

© 2015 Hewlett-Packard Development Company, L.P.

Senden von Feedback zur [Dokumentation](javascript:sendFeedback();)